無断転載禁止

# ◎ 横訂士」 調合塾 全統模試 **利用手順書(学校指導者用)**

模試ナビ(学校指導者用)では、生徒の模試成績や学習状況をリアルタイムに把握することができます。 本利用手順書では、模試ナビ(学校指導者用)の基本的なご利用方法をご案内いたします。

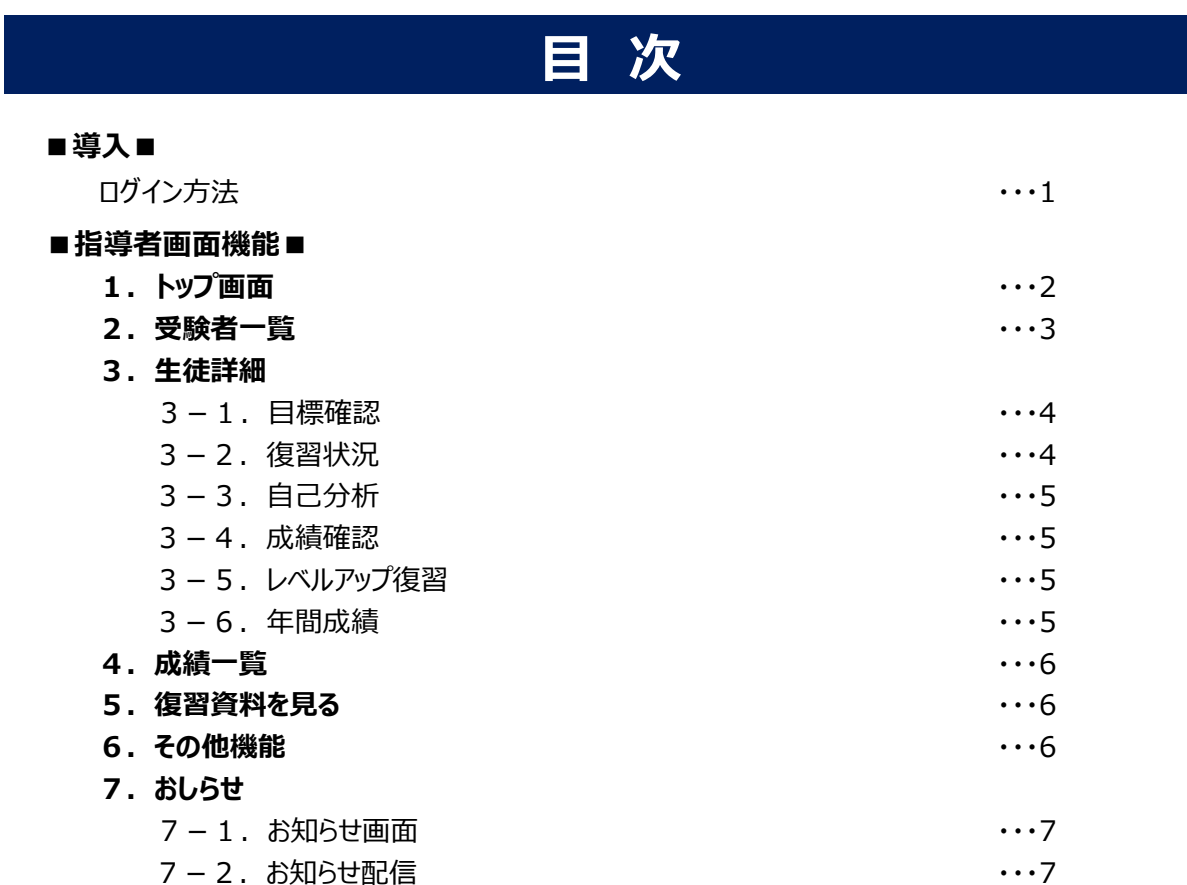

学校指導者へのアカウント発行、各アカウントの閲覧権限やセキュリティの設定につきましては、別途「模試ナビ 模試ナビ 管理システム(学校管理者用)」をご確認ください。

■模試ナビ 模試ナビ管理システム (学校管理者用) URL■ https://moshinavi.kawai-juku.ac.jp/zigs\_school.admin

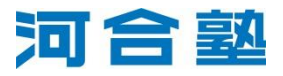

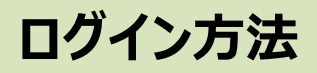

模試ナビ(指導者画面)にログインするには、学校管理者から以下のいずれかの方法で発行される「学校指導者アカウント 利用登録証」が必要になります。

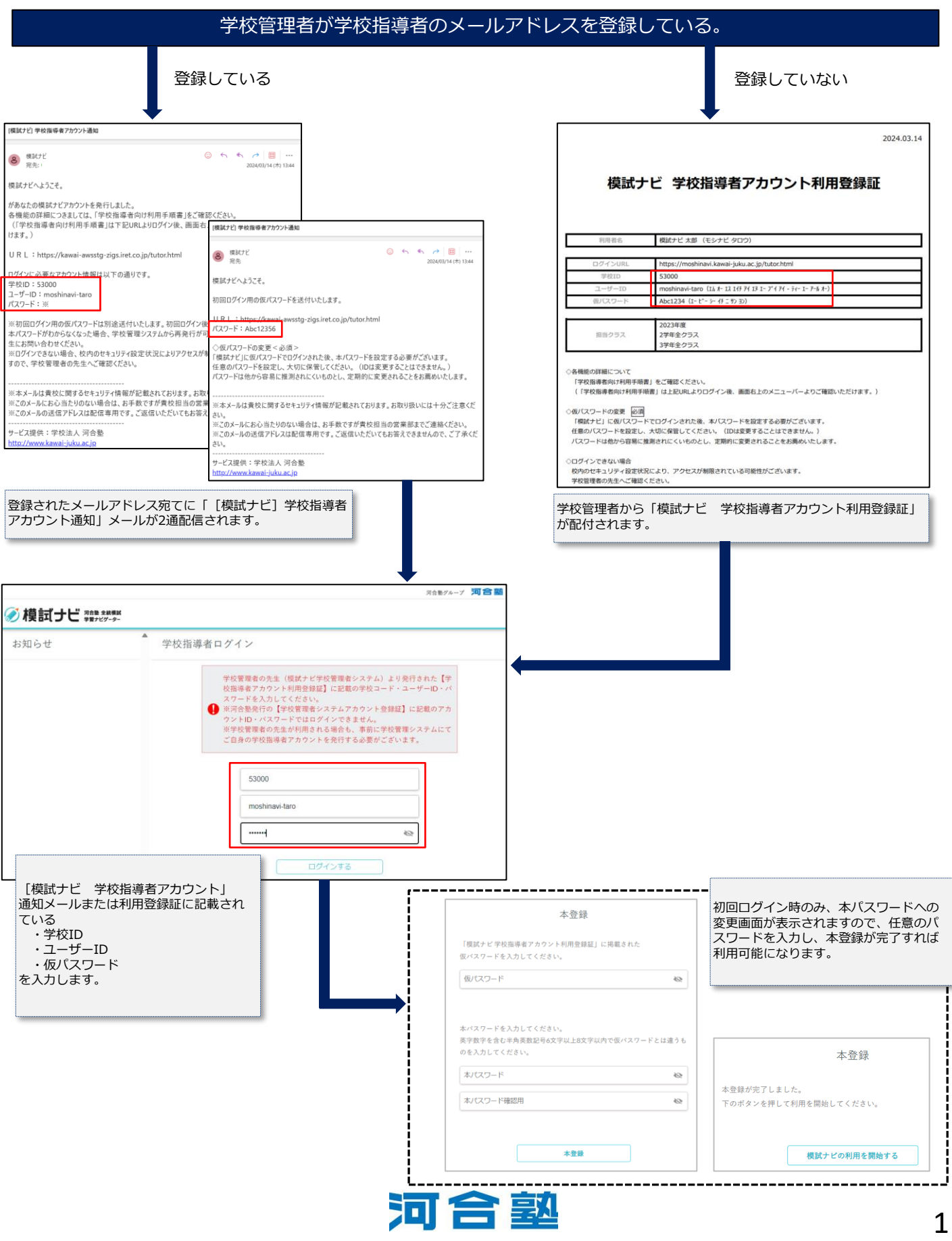

# **指導者画面機能**

## **1.トップ画面**

ログイン後、初めに表示される画面です。

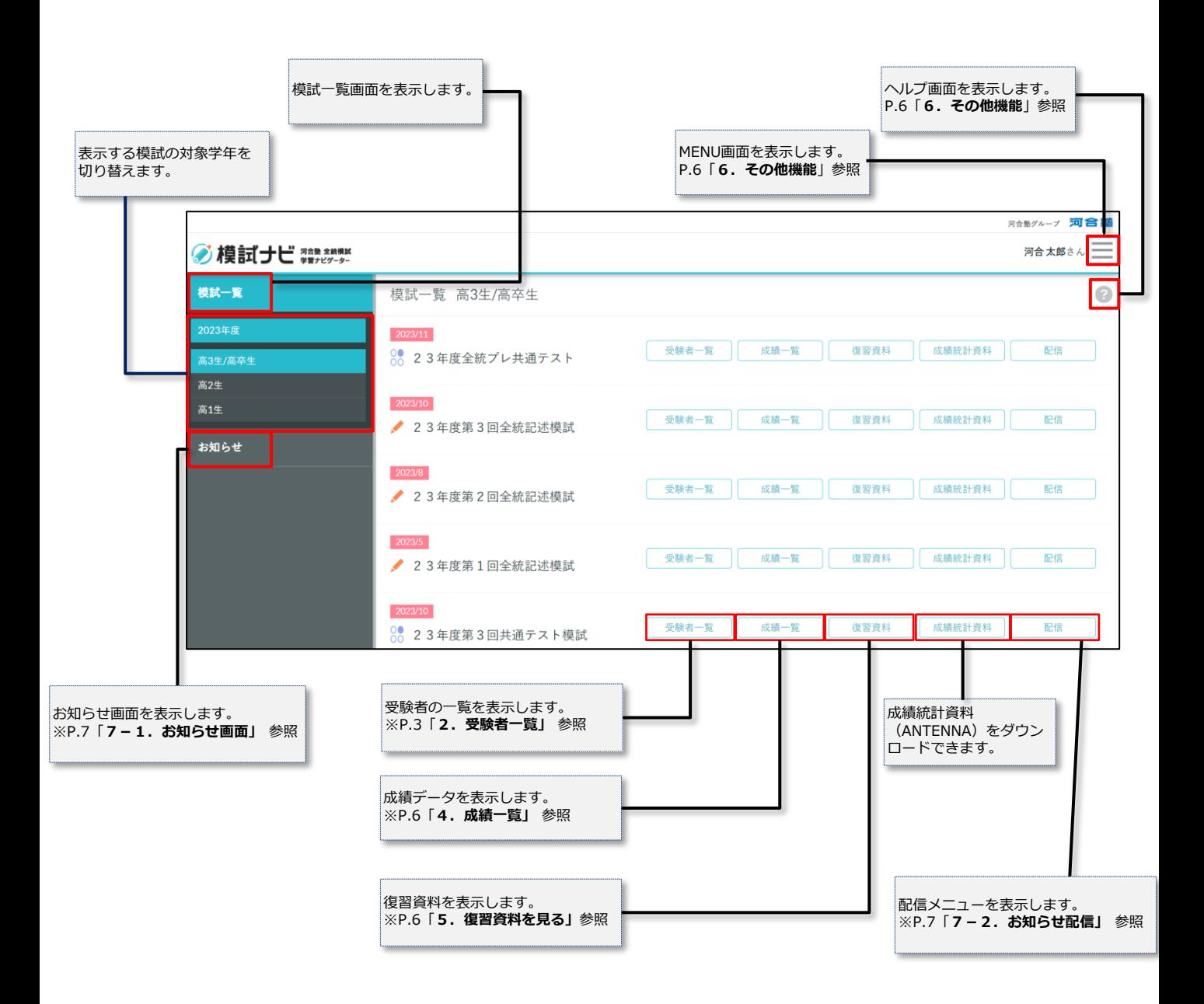

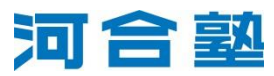

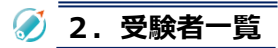

模試一覧で[受験者一覧]を選択すると、当該模試の受験者の検索画面が表示されます。

**受験者一覧に表示される生徒の条件**は、以下の通りです。

#### **<成績返却前>**

模試ナビに登録し、プロフィールが貴校の高校名で設定されており、かつ当該模試の申込区分で「学校申込」を選択した生徒 ※「個人申込」など別の申込区分を選択した生徒のデータは閲覧できません。

#### **<成績返却後>**

学校申込で模試を受験した生徒のうち、模試ナビで成績確認機能を利用した生徒

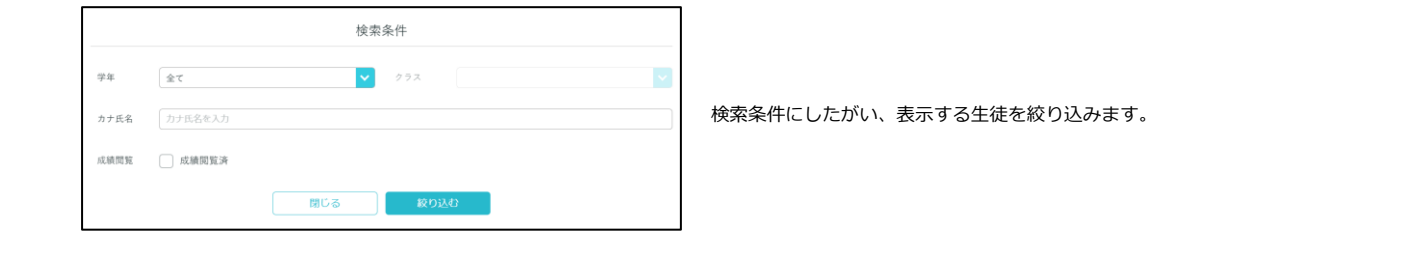

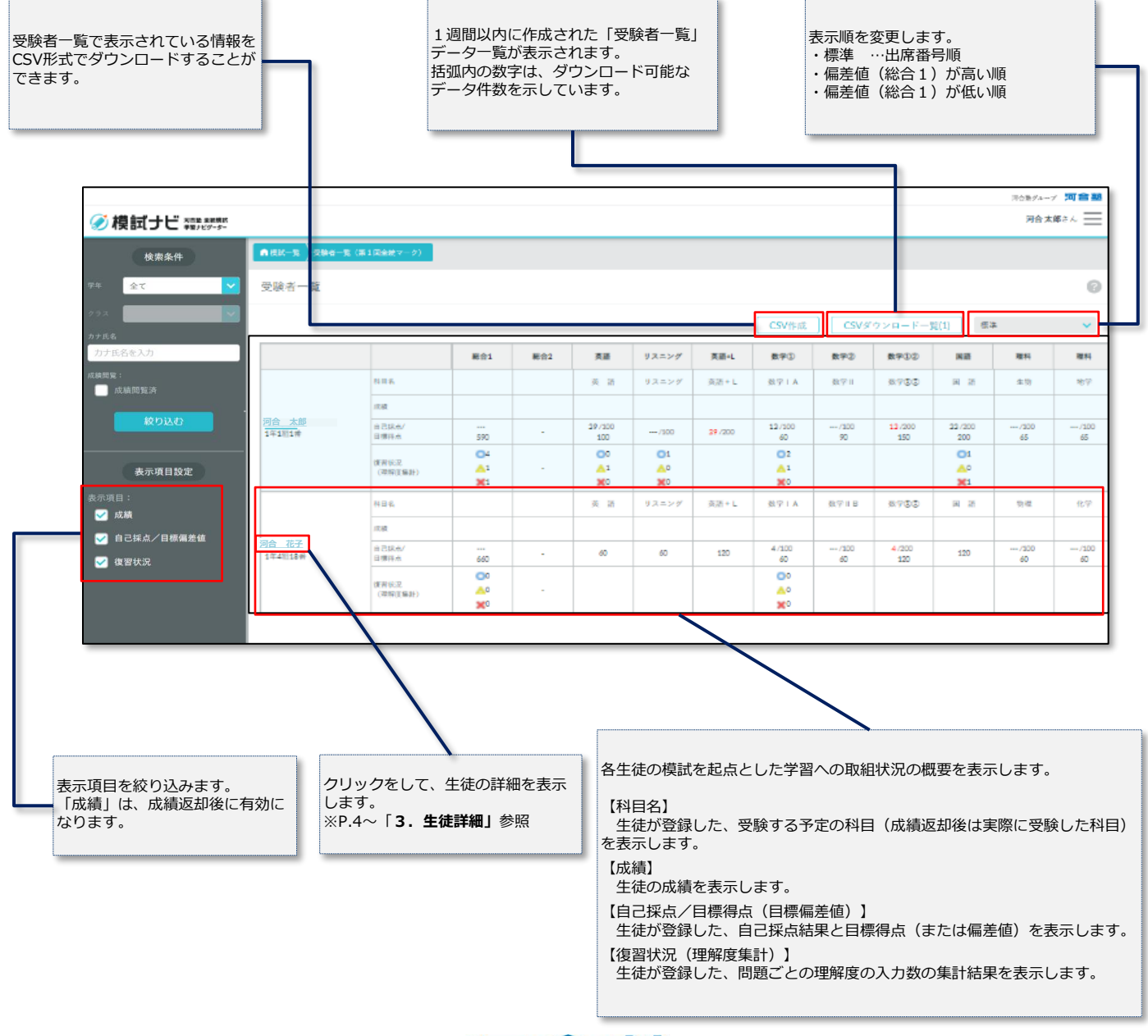

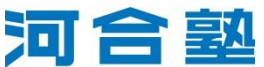

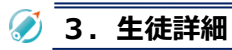

受験者一覧で[生徒名]を選択すると、模試を起点とした学習への取組状況について、詳細を確認することができます。

**3-1.目標確認**

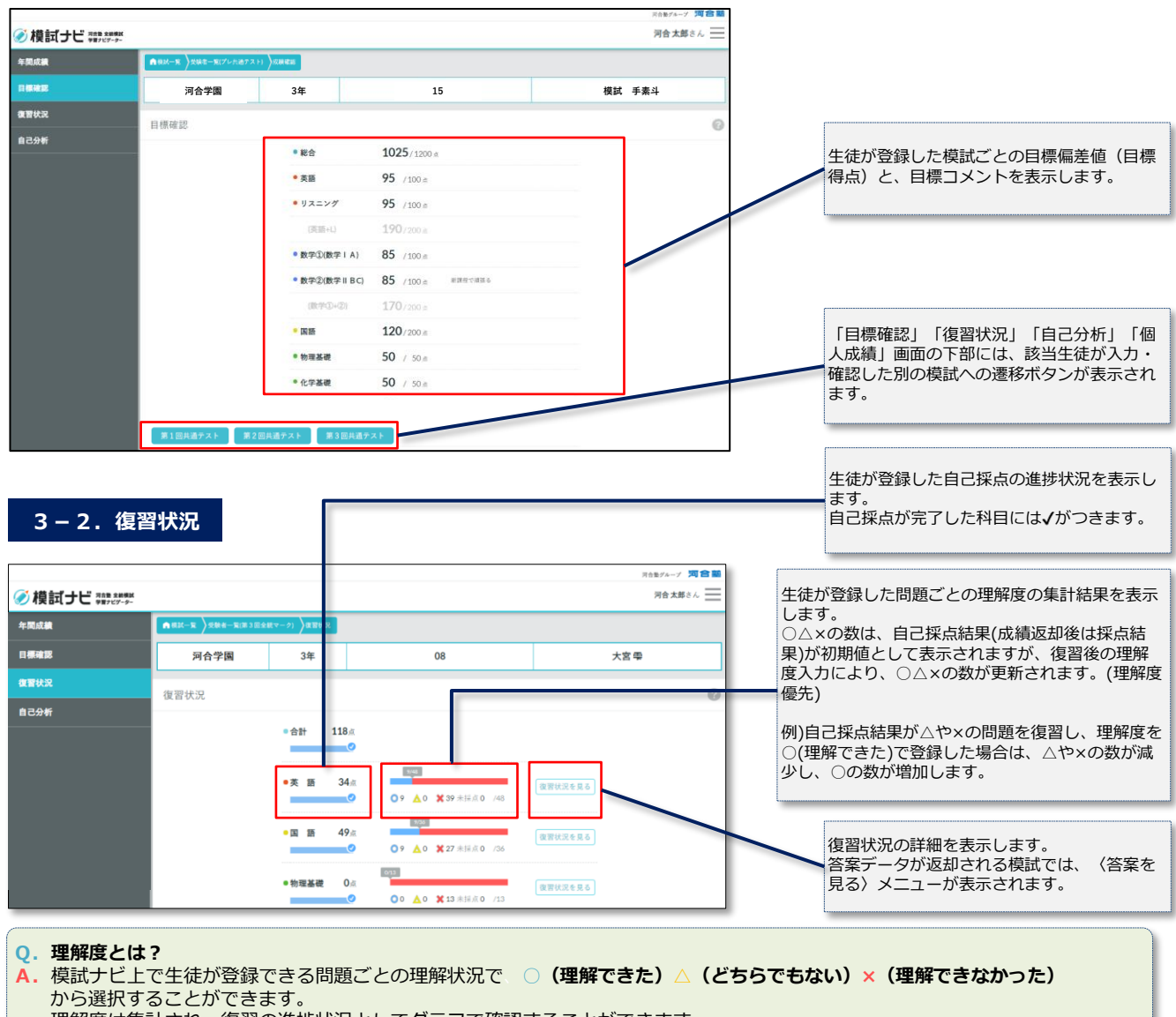

理解度は集計され、復習の進捗状況としてグラフで確認することができます。

### **3-3.自己分析**

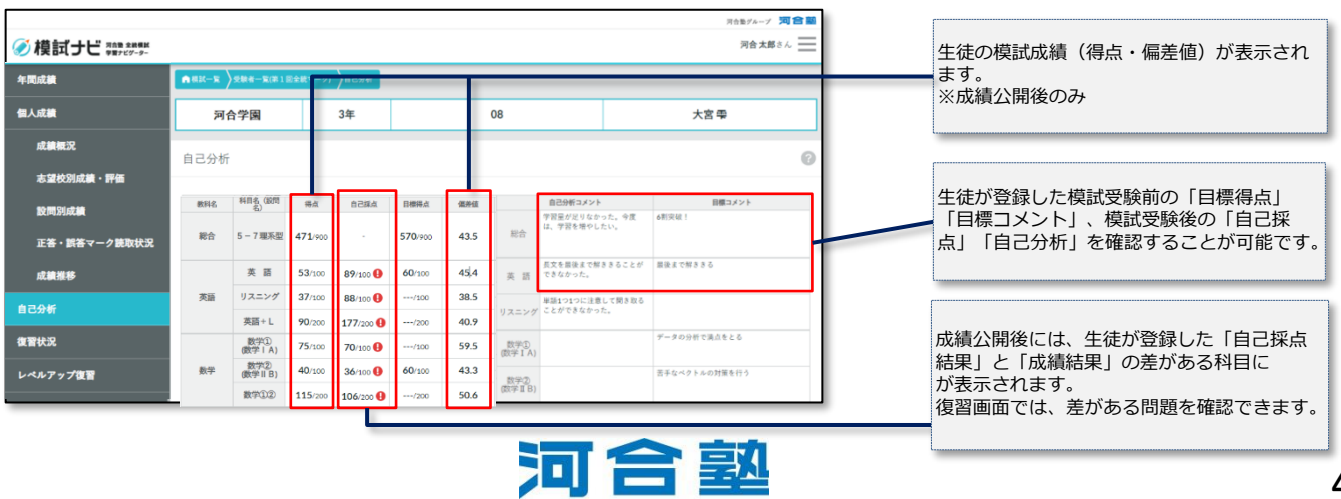

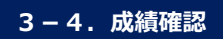

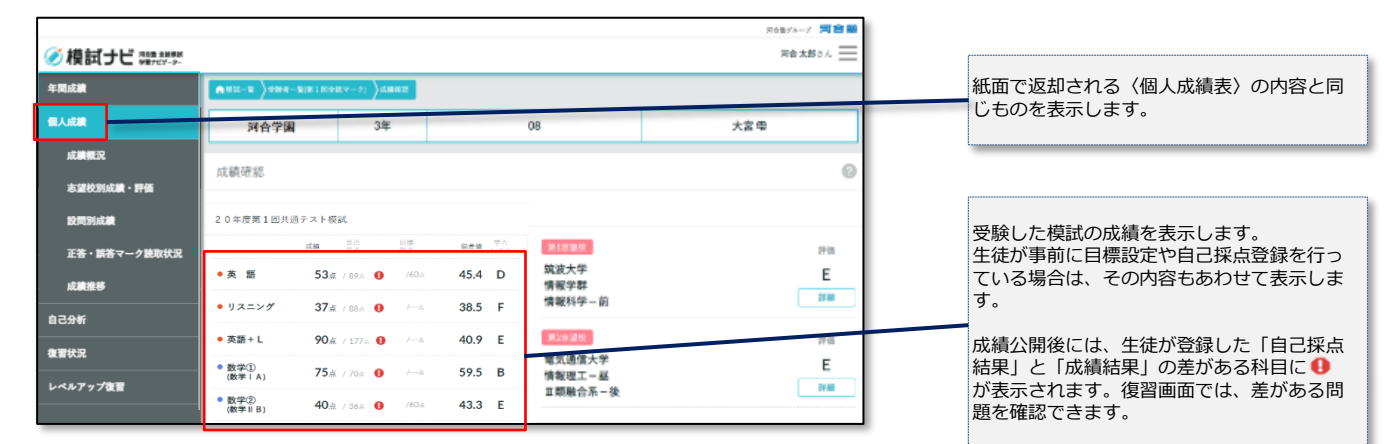

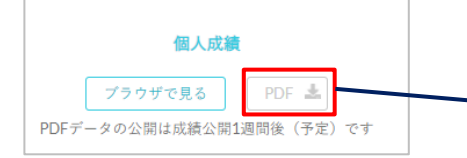

個人成績下部の「PDFボタン」より、個人成績や答案のPDF 出力が可能です。

### **3-5.レベルアップ復習**

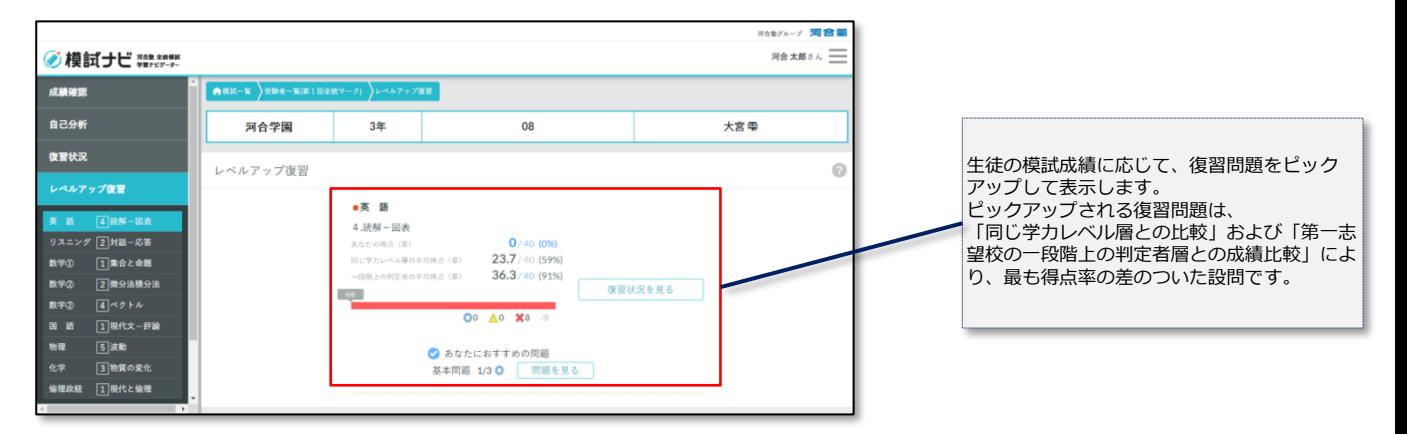

#### **3-6.年間成績**

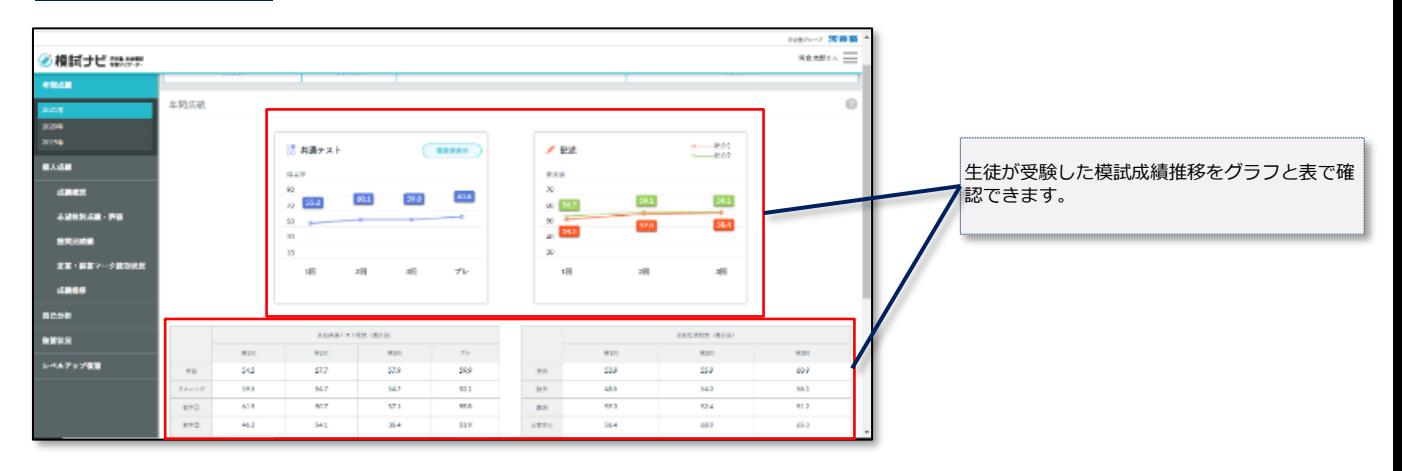

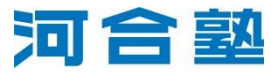

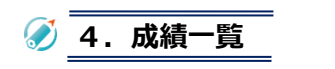

模試一覧で[成績一覧]を選択すると、当該模試の受験者の成績一覧が表示されます。

**成績一覧には、個人成績表の返却先が貴校の受験生のみ表示されます**。

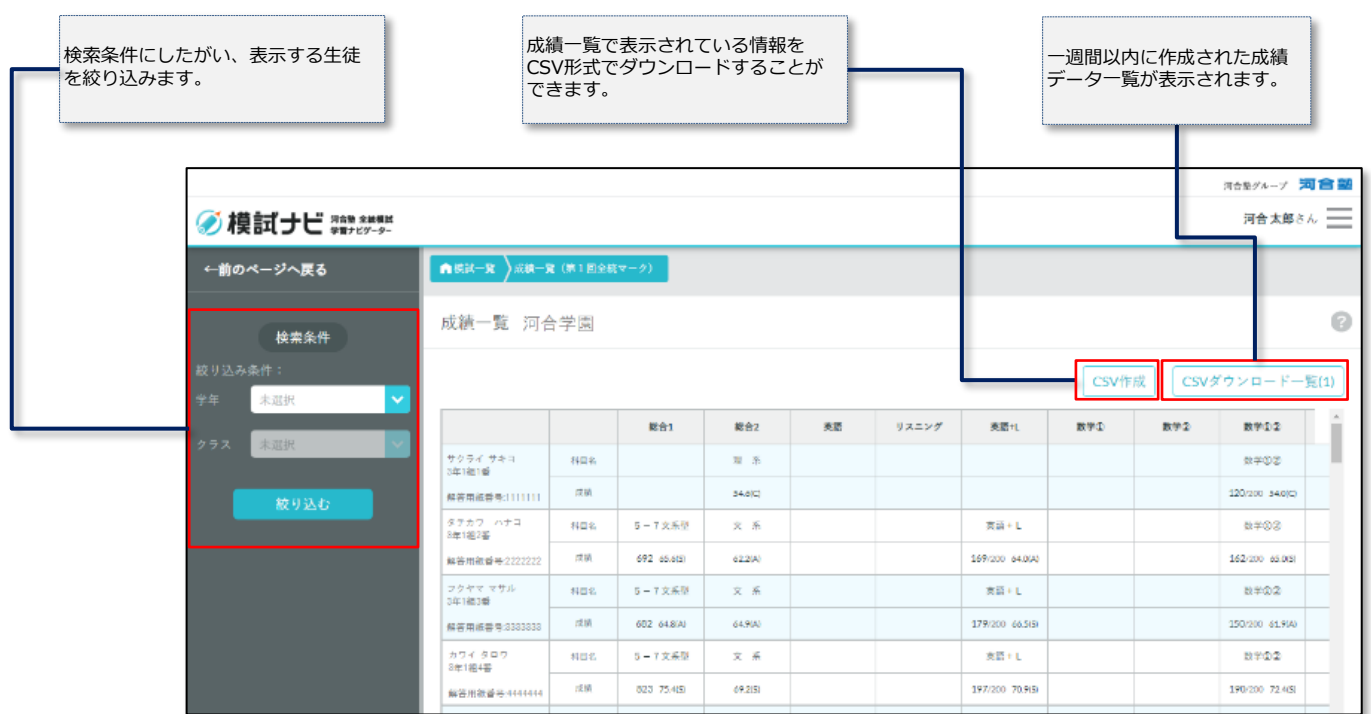

### **5. 復習資料を見る**

模試一覧で[資料を見る]を選択すると、当該模試の資料が表示されます。

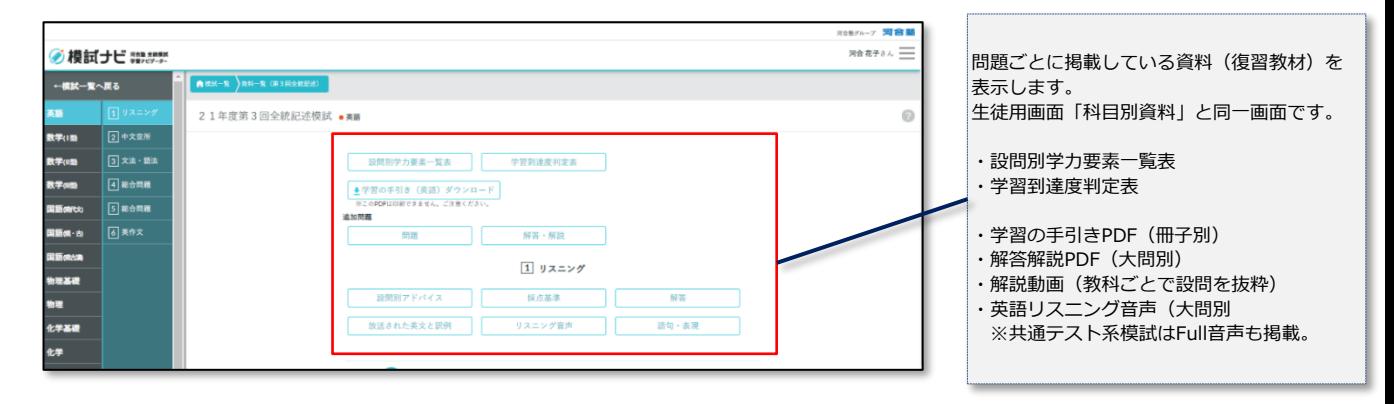

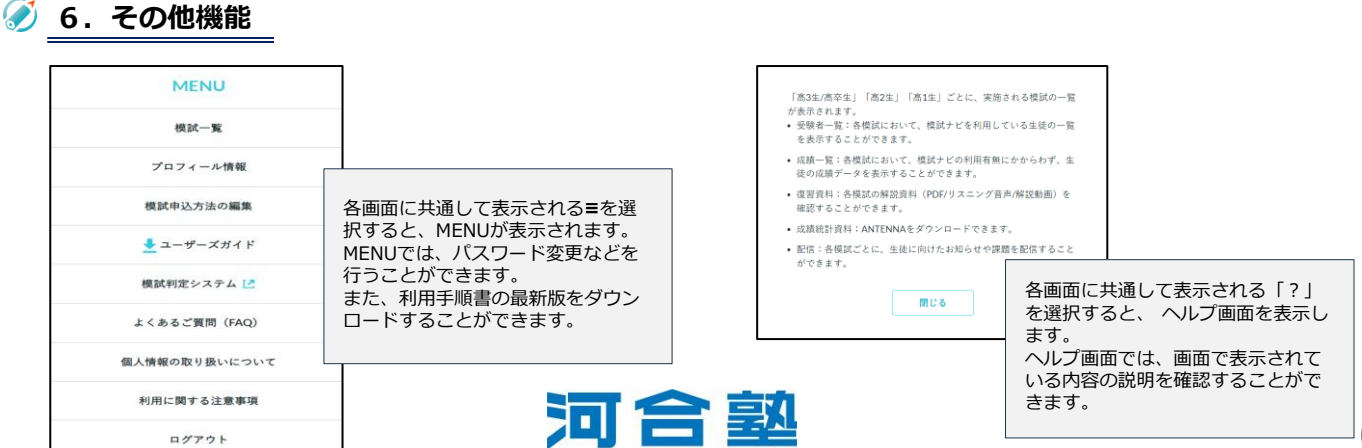

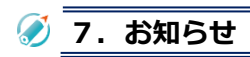

#### **7-1.お知らせ画面**

[お知らせ]を選択すると、お知らせ画面が表示されます。

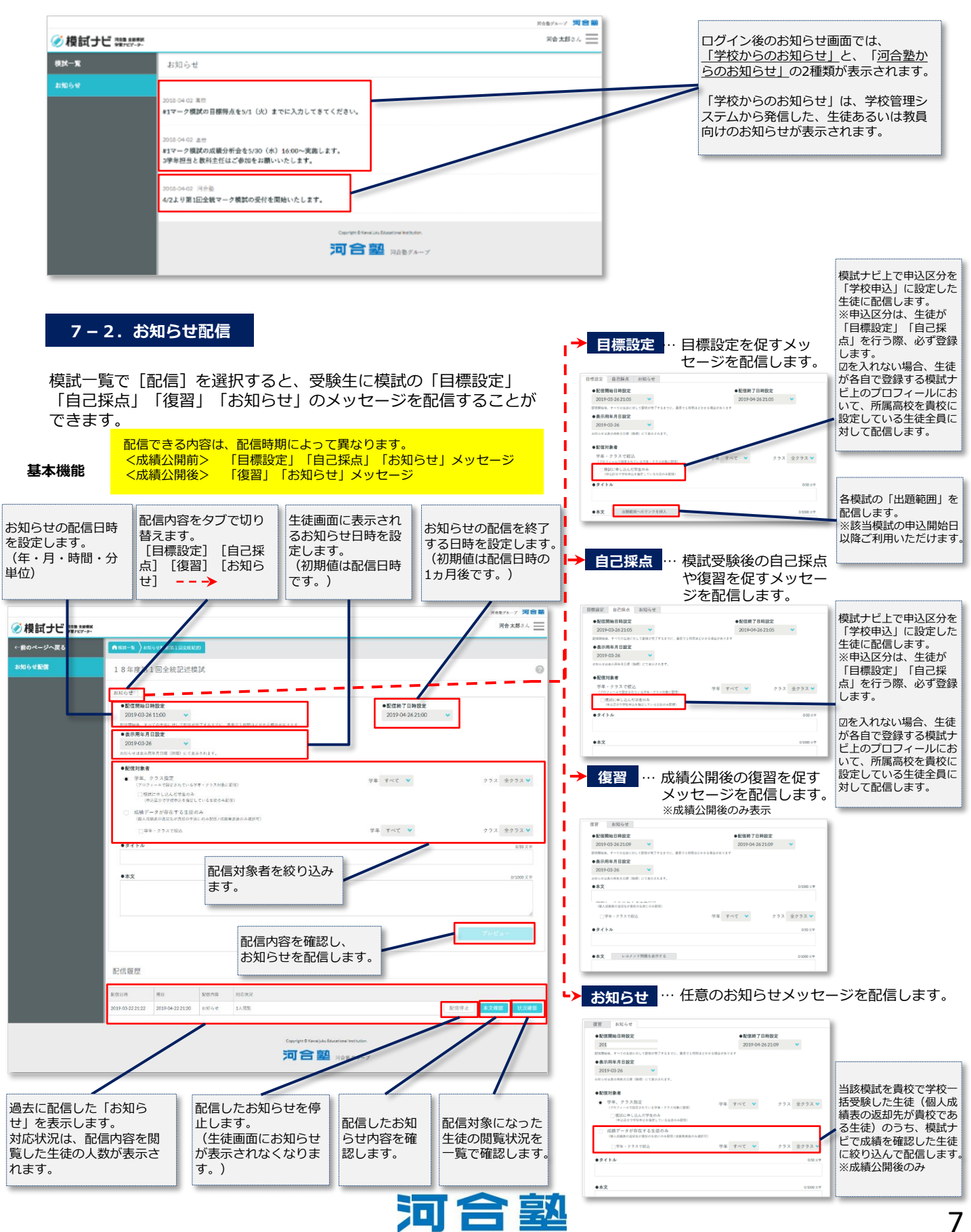